# **Wi-Fi ПОДКЛЮЧЕНИЕ** И ЭКСПЛУАТАЦИЯ

. Сканируйте QR-кол при помощи мобильного телефона или найлите и скачайте приложения «Smart Life» или «Tuva Smart» в магазине приложений.

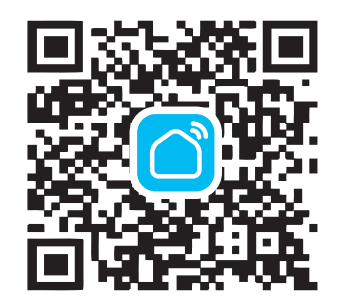

 $\cdots$   $\cdots$ 

- 2. Лля использования приложения необходимо зарегистри- $\overline{a}$ роваться. После завершения регистрации нажмите «+» в правом верхнем углу основного интерфейса приложения для добавления устройства.
- 3. Выберите «Термостат» в разлеле «Мелкая бытовая TOYHUVAN

4. Включите Wi-Fi на своем мобильном телефоне. Лержите свой мобильный телефон и терморегулятор в той же сети Wi-Fi в зоне устойчивого приема. Выберите вашу Wi-Fi сеть, введите пароль и нажмите «Далее».

5. Лля терморегулятора САІ ЕО С935 Wi-Fi нажмите и удерживайте на терморегуляторе кнопки « $\blacksquare$ » и « $\Lambda$ » для CALEO C936 Wi-Fi нажмите и удерживайте на терморегуляторе кнопки « $\mathbb{H}$ » и « $\wedge$ »), пока не будет мигать « • Убедитесь, что индикатор мигает быстро и нажмите «вперед» для сопряжения устройств.

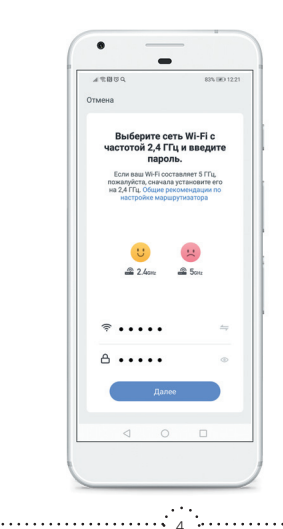

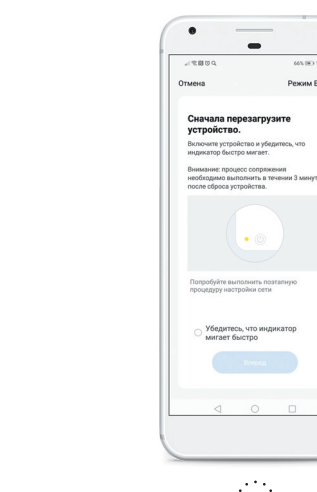

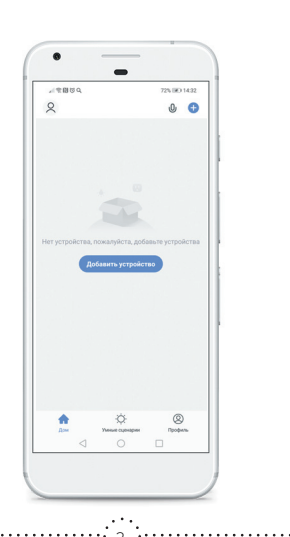

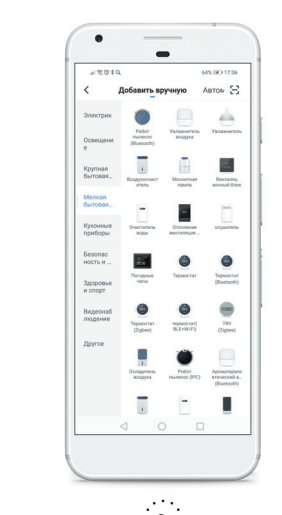

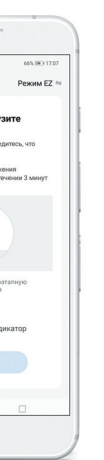

. . . . <del>. . .</del> .

6. Положлите, пока булет осуществляться сопряжение и терморегулятор успешно лобавится, лалее нажмите «завершить» для входа в главный интерфейс для управления терморегулятором. Теперь вы можете управлять обогревом из любой точки земного шара, где есть сотовая связь.

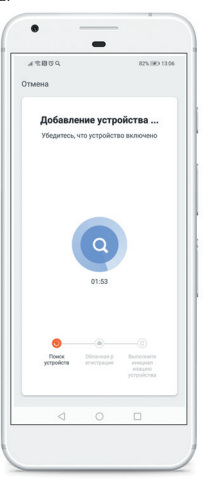

7. Вы вилите состояние терморегулятора в настояний момент времени, текущую и установленную температуру. можете одним движением изменить требуемую температуру. Также есть прямой доступ к основным настройкам.

 $\blacksquare$ 

C936 WIEL

ofornen nyurn

17.U

 $\sim$   $\sim$   $\sim$ 

**STATISTICS** 

 $\cdots$   $\sim$   $\sim$   $\sim$   $\cdots$ 

Terry Terry Terry Terry Terry Terry Terry Terry

 $1/10$   $1/10$ 

 $\bullet$   $\qquad$ 

- 8. В разлеле «Выбора режима» Вы можете выбрать ручной или программируемый режим
- 9. Выберите «недельное программирование» и установите интервалы работы и желаемую температуру поддержа-

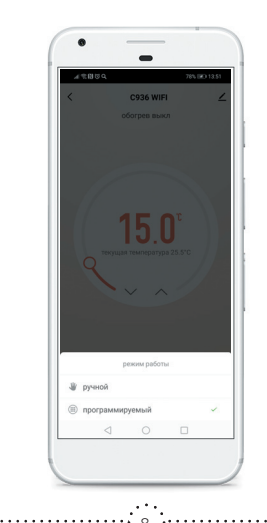

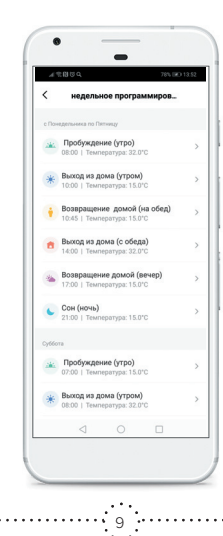

**13.** В разделе «  $\angle$  > можно найти информацию об устройстве, а также различные вспомогательные опции. Например, создать группу устройств для одновременного управления ими, различные сценарии, проверить наличие обновлений, установить оффлайн-уведомление. Также можно добавить другого члена семьи для одновременного управления данным терморегулятором.

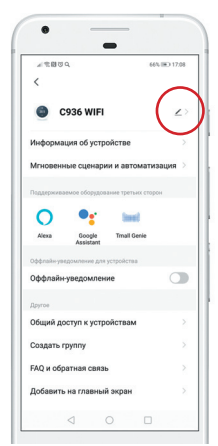

10 11 12 13 14 15 16 17 18

- 
- 
- 
- 

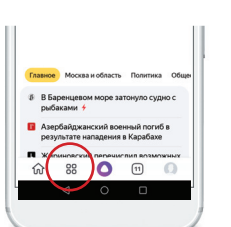

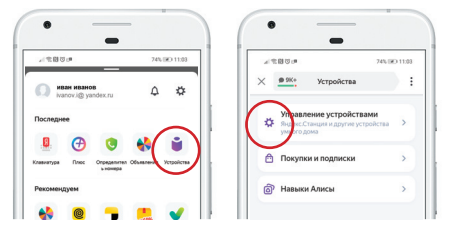

**10.** В разделе «настройки» можно установить блокировку клавиатуры.

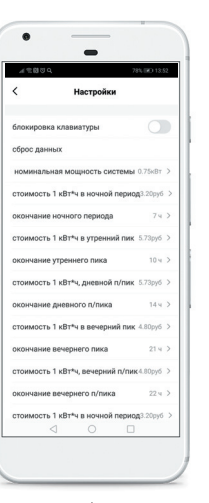

**11.** Приложение также позволяет рассчитывать расход потребленной на обогрев электроэнергии и стоимость затрат. Для этого необходимо указать общую мощность подключенного к терморегулятору нагревателя и стоимость 1 кВт\*ч электроэнергии в зависимости от времени суток. Учет расходов возможен для 1-тарифной, 2-хтарифной и 3-хтарифной системы учета электроэнергии. Приложение выдает данные за предыдущий и за текущий месяц.

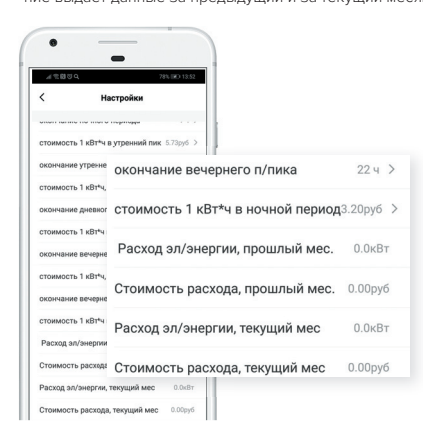

**STATE** 

**12.** Нажмите «выключатель» для выключения терморегулятора.

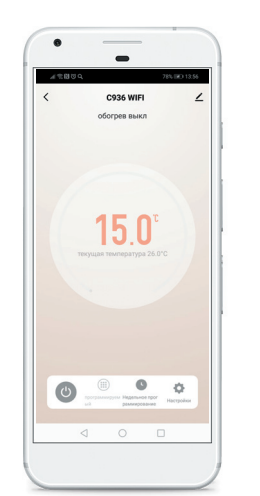

## **Управление обогревом с помощью голосового помощника Яндекс.Алисы**

Перед пользованием Алисы для управления обогревом убедитесь, что выполнены следующие условия:

- **1.** на смартфон установлено мобильное приложение Яндекс со встроенной Алисой;
- **2.** имеется учетная запись в Яндексе;

**3.** обеспечивается доступ к сети Wi-Fi.

Также у вас уже должно быть установлено приложение Smart Life (или Tuya Smart) и «привязан» (добавлен) как минимум один терморегулятор.

### **Настройка голосового помощника Яндекс.Алиса.**

**1.** Откройте мобильное приложение Яндекс и выполните следующие действия для входа на страницу настройки устройств умного дома:

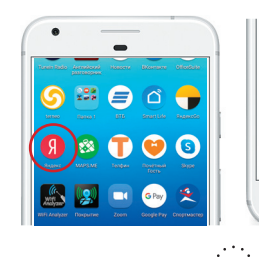

Далее:

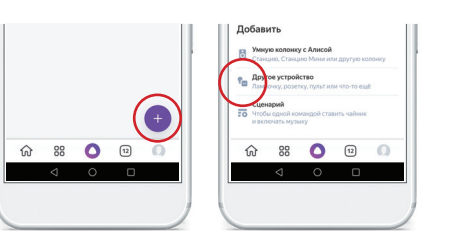

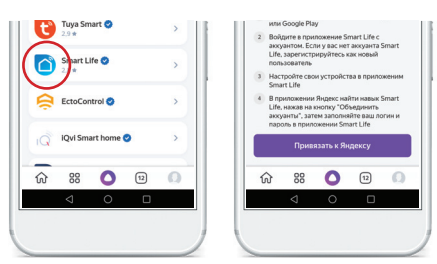

## Далее:

**2.** Найдите в списке приложение Smart Life. **4.** Обновите список устройств, настройте название и тип помещения:

### the control of the control of the  $\sim$   $\sim$  $\bullet$   $\qquad$  $\sim$ ■ 関数点 205/00/1145 一つの時に 00010011148 **@ 9K+** Устройства  $\times$  Ф Ук+ Устройства Производитель ← Мой дом Устройства Сценарии Smart Life O <u> De Carrier de la propincia de la propincia de la propincia de la propincia de la propincia de la propincia de la propincia de la propincia de la propincia de la propincia de la propincia de la propincia de la propincia d</u> Управление устройствами Комнаты Кабинет хивы йинальни Теплый пол  $\pm 2.8$  $220 \text{ ouqentock}$ Прихожая Инструкции по настройке 1 Скачайте приложение Smart Life в App Store TepMocrar C 935 или Google Play 2 Boltovre a novocamure Smart Life c - волдите в приложение этних штет.<br>- аккуантом. Если у вас нет аккуанта Smart Life, зарегистрируйтесь как новый nonsociatens **Настройте свои устройства в приложеним** Smart Life В приложении Яндекс найти навык Smart Life, нажав на кнопку "Объединить аккуанты", затем заполняйте ваш логин и пароль в приложении Smart Life Обновить список устройств 命 88 ● 回 ◎ ■ | 命 器 ● 回 ◎

**3.** Введите ваш аккаунт и пароль, который вы использовали при авторизации в приложении Smart Life

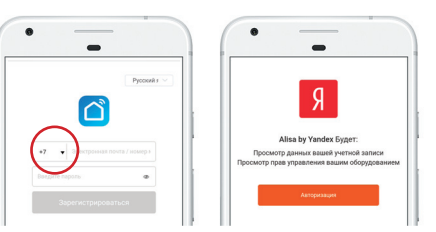

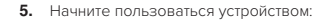

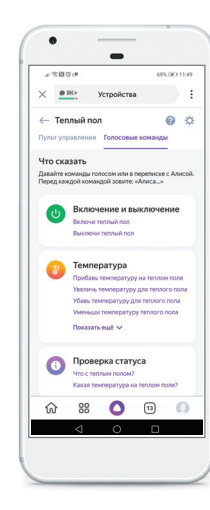